UNIVERSIDADE TECNOLÓGICA FEDERAL DO PARANÁ DEPARTAMENTO ACADÊMICO DE ELETRÔNICA CURSO SUPERIOR DE TECNOLOGIA EM SISTEMAS DE TELECOMUNICAÇÕES

> LIVIA MARUBAYASHI AMARI MARSHAL PARIZZOTO COLLI

# **REESTRUTURAÇÃO E OTIMIZAÇÃO DE UMA REDE DE SERVIDORES**

TRABALHO DE CONCLUSÃO DE CURSO

**CURITIBA** 2012

# LIVIA MARUBAYASHI AMARI MARSHAL PARIZZOTO COLLI

# **REESTRUTURAÇÃO E OTIMIZAÇÃO DE UMA REDE DE SERVIDORES**

Trabalho de Conclusão de Curso de graduação, apresentado à disciplina de Trabalho de Diplomação, do Curso Superior de Tecnologia em Sistemas de Telecomunicações do Departamento Acadêmico de Eletrônica – DAELN – da Universidade Tecnológica Federal do Paraná – UTFPR, como requisito parcial para obtenção do título de Tecnólogo.

Orientador: Prof. Dr. Kleber Kendy Horikawa Nabas

## LIVIA MARUBAYASHI AMARI

### MARSHAL PARIZZOTO COLLI

## **REESTRUTURAÇÃO E OTIMIZAÇÃO DE UMA REDE DE SERVIDORES**

Este trabalho de conclusão de curso foi apresentado no dia 28 de Setembro de 2012, como requisito parcial para obtenção do título de Tecnólogo em Sistemas de Telecomunicações, outorgado pela Universidade Tecnológica Federal do Paraná. Os alunos foram arguídos pela Banca Examinadora composta pelos professores abaixo assinados. Após deliberação, a Banca Examinadora considerou o trabalho aprovado.

> Prof. Cézar Janeczko. Coordenador de Curso. Departamento Acadêmico de Eletrônica.

\_\_\_\_\_\_\_\_\_\_\_\_\_\_\_\_\_\_\_\_\_\_\_\_\_

\_\_\_\_\_\_\_\_\_\_\_\_\_\_\_\_\_\_\_\_\_\_\_\_\_\_\_\_\_\_\_\_ Prof. Décio Estevão do Nascimento.

Responsável pela Atividade de Trabalho de Conclusão de Curso. Departamento Acadêmico de Eletrônica.

# **BANCA EXAMINADORA**

Prof. Mauricio Leal de Souza Ramos, ES

\_\_\_\_\_\_\_\_\_\_\_\_\_\_\_\_\_\_\_\_\_\_\_\_\_\_\_\_\_\_\_\_

Prof. Dr. Kleber Kendy Horikawa Nabas **Orientador** 

\_\_\_\_\_\_\_\_\_\_\_\_\_\_\_\_\_\_\_\_\_\_\_\_\_\_\_\_\_\_\_\_

Prof. Lincoln Herbet Teixeira, MSc

\_\_\_\_\_\_\_\_\_\_\_\_\_\_\_\_\_\_\_\_\_\_\_\_\_\_\_\_\_\_\_\_

## **AGRADECIMENTOS**

A Deus.

Aos nossos pais e irmãos por tudo principalmente pelos incentivos e cobranças.

A todos os professores pelos conhecimentos transmitidos, em especial aos relacionados a Redes pois esse conhecimento foi fundamental para a elaboração deste trabalho e principalmente ao Professor Kleber Nabas pela paciência, orientação e apoio.

### **RESUMO**

AMARI, Livia Marubayashi; COLLI, Marshal Parizzoto. **Reestruturação e Otimização de uma Rede de Servidores**. 2012. 44 f. Trabalho de Conclusão de Curso (Curso de Tecnologia em Sistemas de Telecomunicações), Departamento Acadêmico de Eletrônica, Universidade Tecnológica Federal do Paraná. Curitiba, 2012.

Este trabalho tem por objetivo a análise e organização da rede do Programa de Pós-graduação em Engenharia Elétrica e Informática Industrial (CPGEI) da Universidade Tecnológica Federal do Paraná (UTFPR) facilitando na resolução de problemas e sua estruturação. Entre os procedimentos a serem aplicados estão a virtualização dos servidores utilizando Linux e o software Citrix XenServer e a configuração dos serviços, o que otimiza o espaço físico e o hardware disponível. A identificação dos pontos de redes facilitando na resolução de problemas e auxiliando na organização da rede. O planejamento da distribuição de IPs utilizando VLSM (Variable Length Subnet Mask) o que possibilita um melhor aproveitando dos IPs disponíveis já que a Rede do CPGEI trabalha com IPs verdadeiros, além disso soluciona o problema da falta de IPs.

**Palavras-chave:** Análise. Organização. Configuração. Virtualização. Rede.

## **ABSTRACT**

AMARI, Livia Marubayashi; COLLI, Marshal Parizzoto. **Restructuring and Optimization of a Network of Servers**. 2012. 44 p. Trabalho de Conclusão de Curso (Curso de Tecnologia em Sistemas de Telecomunicações), Departamento Acadêmico de Eletrônica, Universidade Tecnológica Federal do Paraná. Curitiba, 2012.

This monograph has the purpose of analysing and organizing the network of Graduate Program in Electrical Engineering and Industrial Informatics (CPGEI) in Federal Technological University of Parana (UTFPR) facilitating the resolution of problems and their structuring. The procedures applied use Linux based virtualization, Citrix XenServer software, and the configuration of services, which optimizes hardware resources. The monograph will also cover the identification of logical network spots, facilitating troubleshooting and helping network management, IP distribution using VLSM (Variable Length Subnet Mask) to allow better IP addresses utilization as CPGEI network uses real IPs, aside from helping the prevention of lacking IPs addresses.

**Keywords:** Analysing. Organizing. Configuration. Virtualization. Network.

# **LISTA DE FIGURAS**

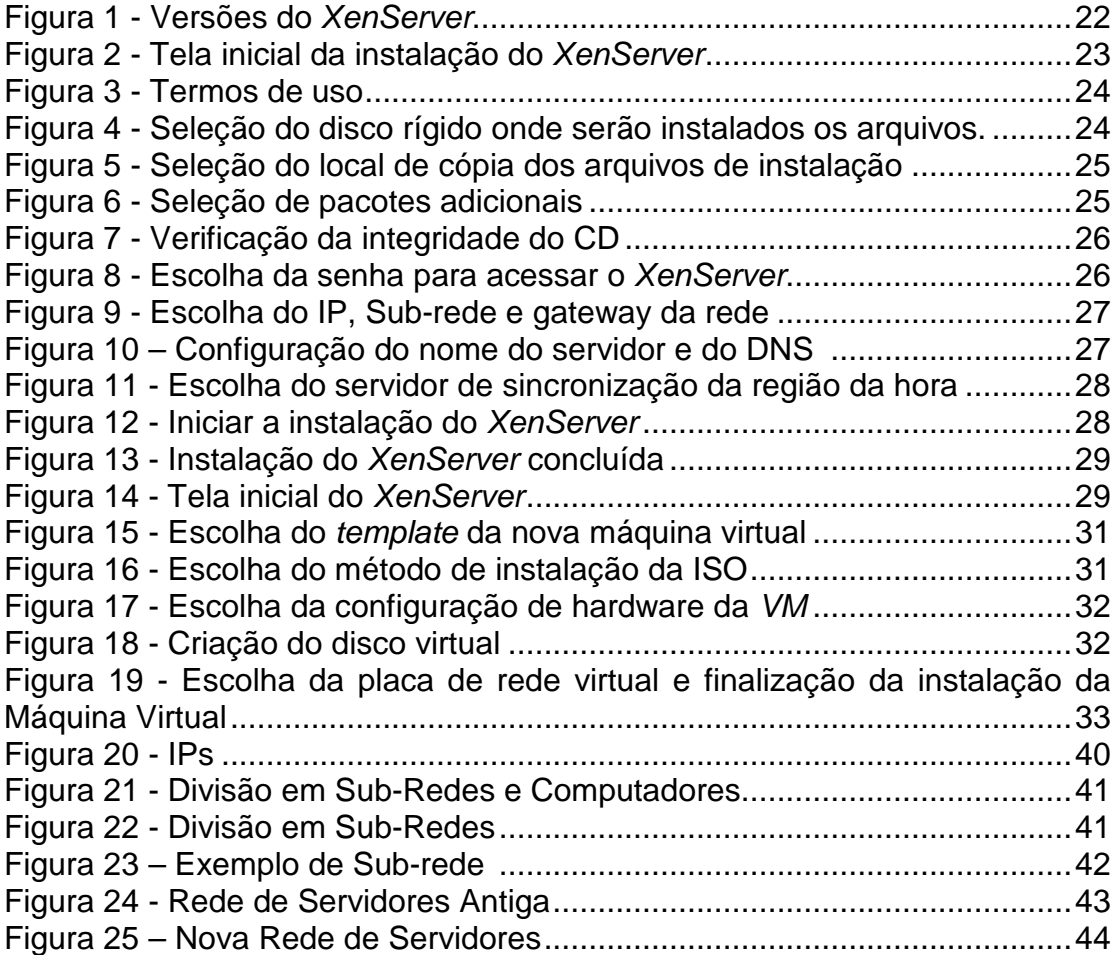

# **LISTA DE SIGLAS**

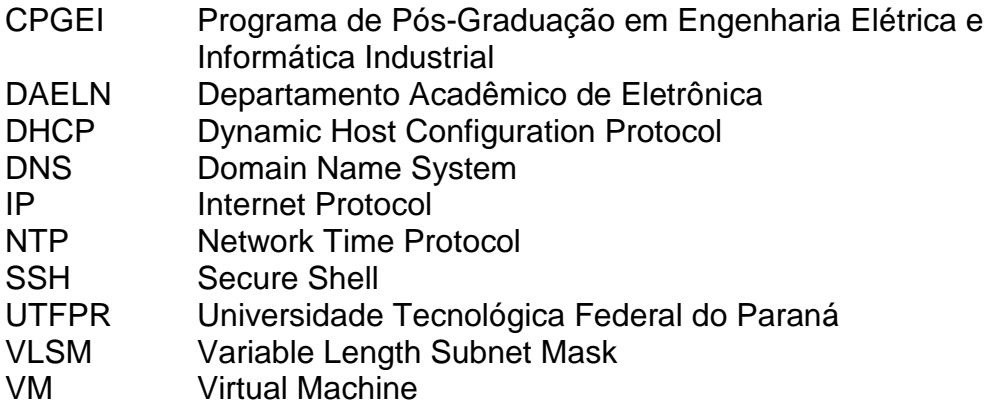

# **SUMÁRIO**

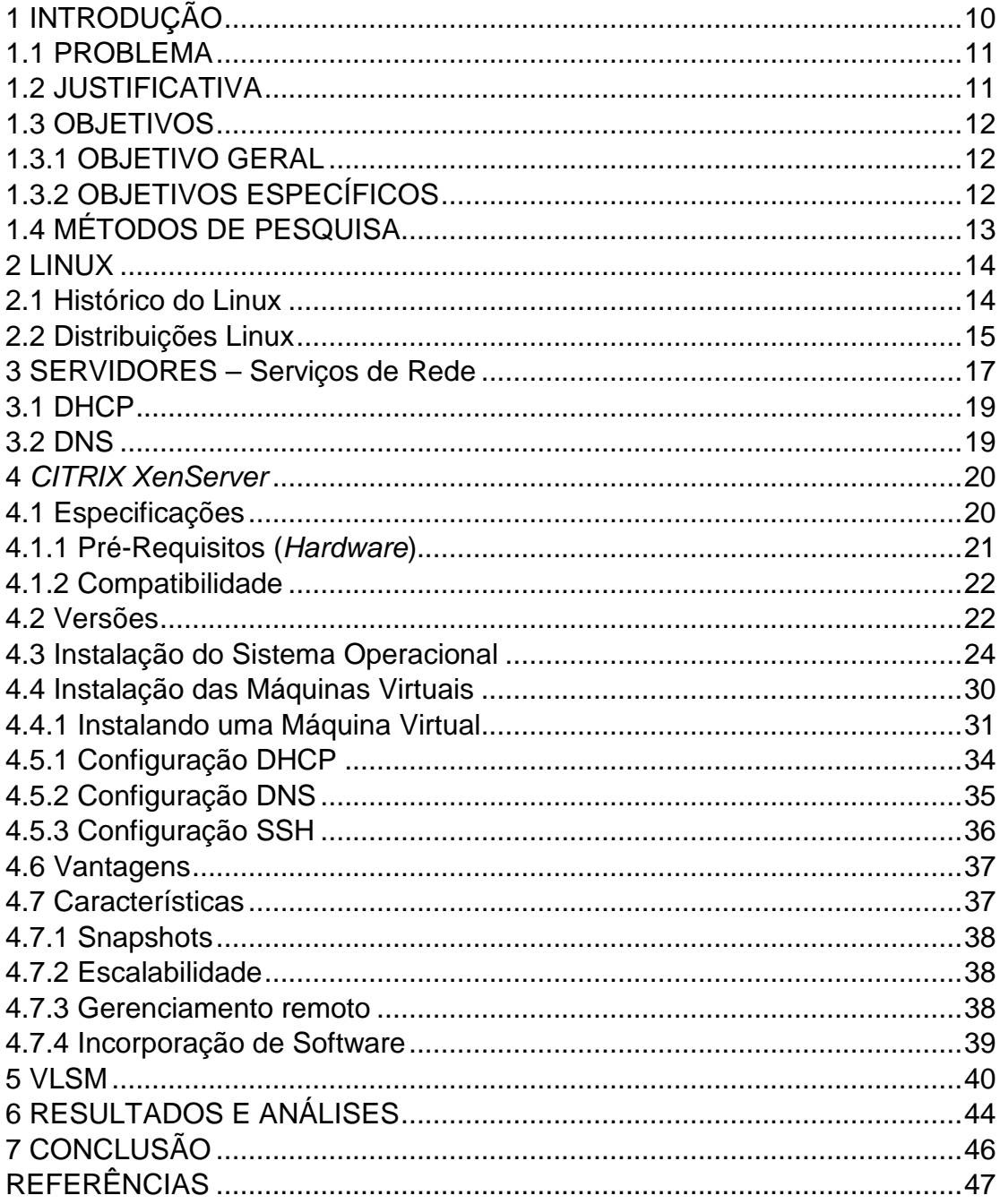

# **1 INTRODUÇÃO**

O acesso a tecnologia tem se tornado cada vez mais fácil. Com o aumento da demanda, ao projetar uma rede é importante levar em conta fatores que futuramente farão diferença como escalabilidade, organização e planejamento. A Rede deve não somente atender suas necessidades presentes mas também ser capaz de atender futuras demandas. Atualmente existem técnicas simples que podem otimizar a Rede e torná-la mais segura sem agregar altos custos.

Com a crescente informatização de processos a tecnologia está cada vez mais presente em nosso dia-a-dia. Em geral simples procedimentos cotidianos antigamente executados sem a utilização de computadores e/ou a informatização atualmente não são mais realizados sem os mesmos.

Redes de computadores se tornaram tão importantes tanto em ambientes corporativos como em ambientes domésticos o que torna necessária a sua otimização e seu melhoramento contínuo.

Na rede do Programa de Pós-Graduação em Engenharia Elétrica e Informática Industrial (CPGEI) da Universidade Tecnológica do Paraná (UTFPR) isso não é diferente, seu funcionamento é importante para o desenvolvimento dos trabalhos ali realizados influenciando diretamente no desempenho das atividades do departamento.

Tendo conhecimento da importância da Tecnologia da Informação, pretende-se organizar e aplicar alguns conceitos para a otimização da rede, afim de minimizar e/ou solucionar alguns problemas existentes e também facilitar a resolução de futuros problemas, visando um melhor desempenho.

## 1.1 PROBLEMA

Em redes como a do CPGEI, é necessário possuir um conhecimento sobre sua organização, distribuição e funcionamento para melhorando seu desempenho. Realizar o mapeamento da rede, saber onde cada ponto se conecta no switch pode diminuir o tempo de resolução de problemas.

Atualmente não há uma documentação com dados da rede que possam ser consultados em uma eventual situação crítica para resolução de um problema. Isso dificulta e atrasa o trabalho de atendimento e suporte aos usuários da rede.

Outro fator preocupante é a quantidade de servidores existentes para gerenciar a rede assim como onde os servidores estão atualmente alocados, além de um pouco antigos, as peças para reposição são difíceis de serem encontradas e também quando encontradas são caras. Não há backup para recuperação de configurações e dados. Virtualizando os servidores com o Citrix XenServer, ameniza e/ou soluciona a falta de hardware adequado para servidores e facilita o gerenciamento dos mesmos.

Por fim, a falta de IPs pode se tornar a ser um problema em uma Rede como a do CPGEI. Usamos uma máscara de rede C, possuindo apenas 254 IPs livres, sendo alguns reservados para a secretaria, servidores, switches e impressoras. Planejar e calcular uma rede utilizando o Variable Length Subnet Mask (VLSM), separando as redes em sub-redes por laboratório / professores / secretaria e administração, pode não somente otimizar o uso de IPs mas também tornar a Rede mais organizada e segura.

## 1.2 JUSTIFICATIVA

A organização da rede tornará a resolução de problemas mais rápida e fácil além de melhorar seu desempenho.

Para qualquer organização ou instituição a demora na resolução de problemas relacionados à Rede pode significar perda, podendo ela ser financeira ou não.

A aplicação deste projeto pode solucionar alguns problemas atuais da Rede do CPGEI como a falta de informação para a resolução de problemas e também na identificação de anomalias (ataques externos, segurança, etc.), a insuficiência de IPs e a dificuldade na Manutenção dos Servidores.

# 1.3 OBJETIVOS

### 1.3.1 OBJETIVO GERAL

Realizar a virtualização dos servidores como Dynamic Host Configuration Protocol (DHCP), Domain Name System (DNS) da rede do CPGEI através da instalação do software Citrix XenServer.

# 1.3.2 OBJETIVOS ESPECÍFICOS

- Configurar a virtualização dos Servidores e Serviços;
- Mapear os pontos de rede;
- Ilustrar, documentar a rede do CPGEI;
- Calcular, organizar e distribuir as faixas de IPs através do VLSM.

# 1.4 MÉTODOS DE PESQUISA

 O mapeamento da Rede do CPGEI será realizado utilizando o pentascanner para encontrar os pontos de rede das salas dos professores, secretaria e laboratórios. Após a conclusão do mapeamento, os pontos de rede serão analisados bem como as instalações para que a estruturação da rede seja planejada com o VLSM e também a virtualização com o Citrix XenServer e suas devidas máquinas virtuais alocando os serviços antes distribuídos pelos vários servidores.

# **2 LINUX**

#### 2.1 Histórico do Linux

 Conforme Nemeth (2004), o Linux se originou em 1991 como um projeto pessoal de Linus Torvalds, um universitário finlandês. Ele concebeu o projeto originalmente como uma modesta ramificação do Minix, um sistema operacional modelo escrito por Andrew S. Tanenbaum. Entretanto, o Linux gerou grande interesse no mundo como um todo, e o kernel rapidamente assumiu vida própria. Explorando o poder do desenvolvimento corporativo, Linus foi capaz de empreender uma tarefa muito ambiciosa. O kernel versão 1.0 foi lançado em 1994.

 "O sistema Linux tem sua origem no Unix, um sistema operacional multitarefa e multiusuário que tem a vantagem de rodar em uma grande variedade de computadores" (HISTORICO LINUX, 2006).

"Ele é dividido em 2 partes, a 1ª é o kernel, que é o núcleo do sistema responsável pela comunicação com o hardware e o 2ª são os programas e serviços que dependem do kernel para interação" (HISTORICO LINUX, 2006). No quadro 1 é possível observar o histórico da evolução do Linux.

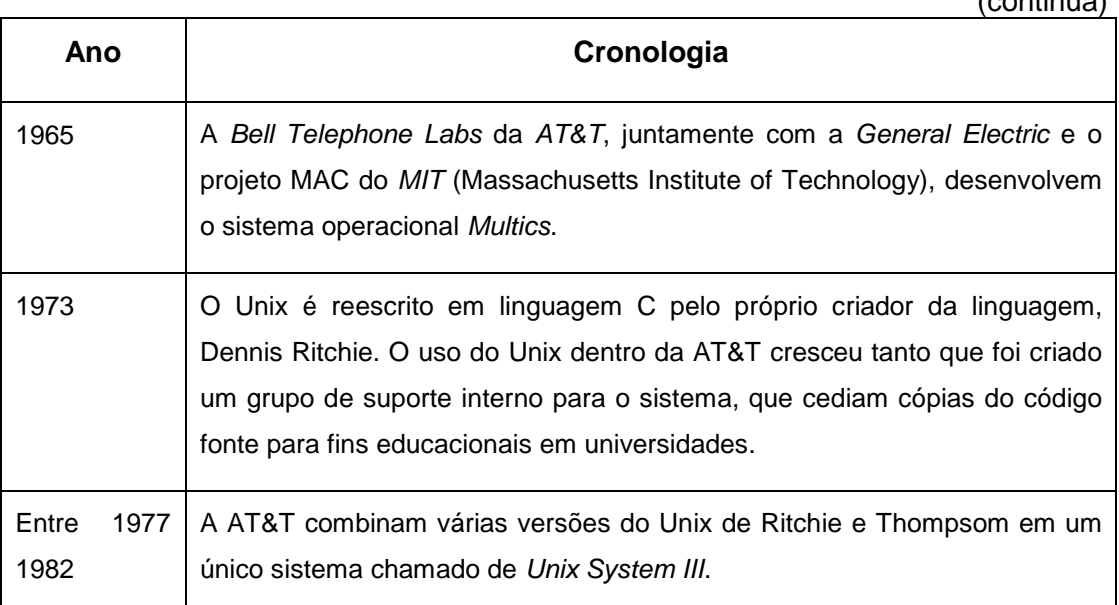

 $(constant)$ 

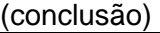

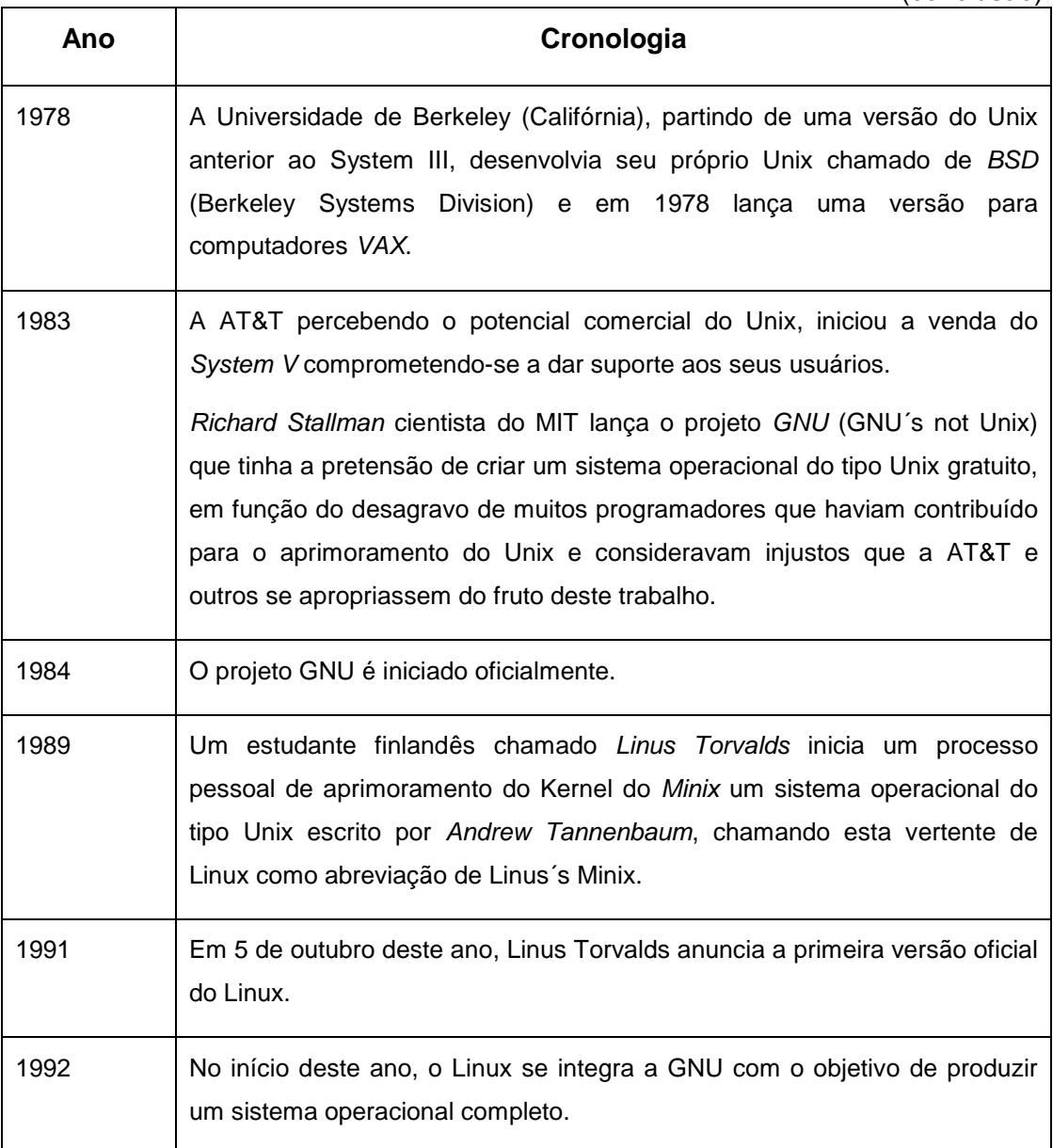

**Quadro 1 – Histórico Linux Fonte: Histórico Linux (2006).**

# 2.2 Distribuições Linux

 Segundo Nemeth (2004), o projeto do Linux difere de outras variações do UNIX no aspecto em que ele define somente um kernel de sistema operacional. O kernel tem de ser empacotado juntamente com comandos, daemons e outros softwares para formar um sistema operacional completo e utilizável – em termos de Linux, uma "distribuição". Todas as distribuições do Linux compartilham da mesma linguagem de kernel, porém os materiais auxiliares que vêm junto com este kernel podem variar razoavelmente entre estas distribuições.

O quadro 2 mostra algumas características das distribuições mais usadas:

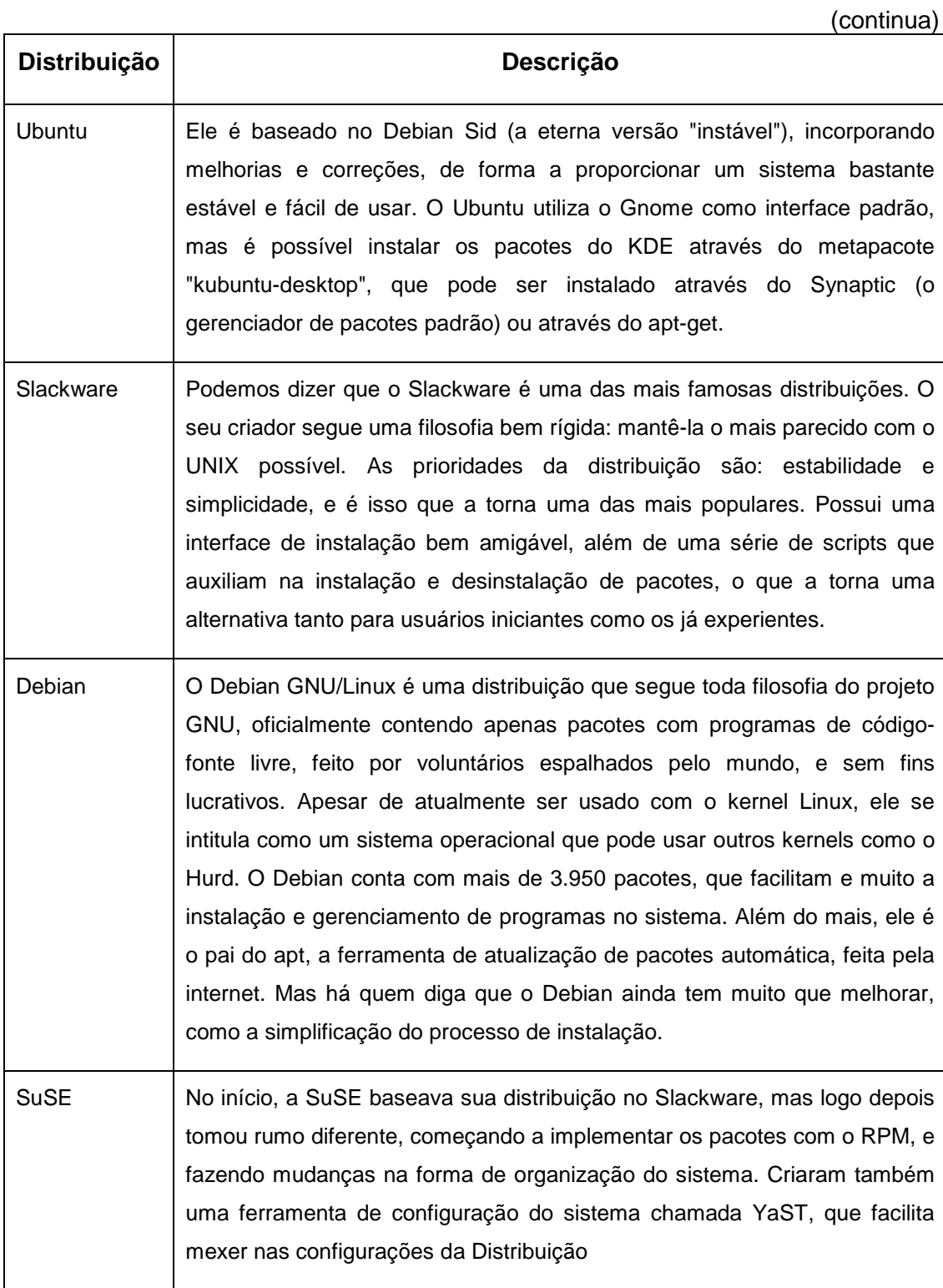

(conclusão)

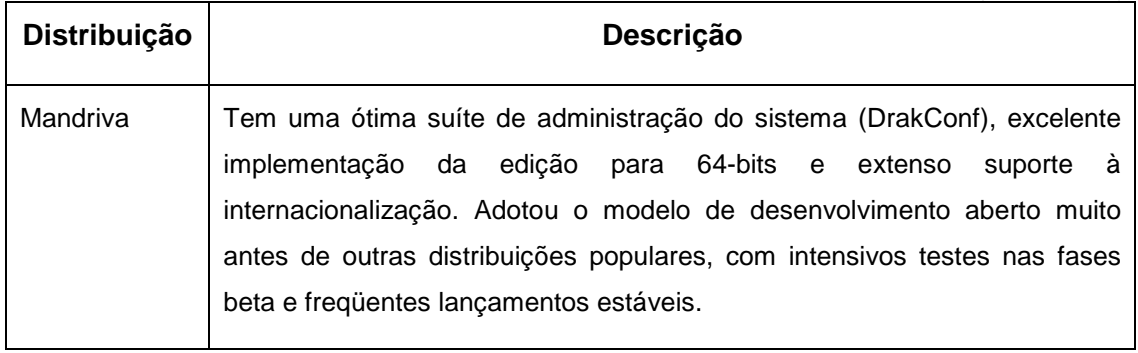

**Quadro 2 – Informações Sobre as Distribuições Linux Fonte: Distribuições Linux (2007).**

# **3 SERVIDORES – Serviços de Rede**

 Segundo Morimoto (2005), um servidor é uma máquina que fica o tempo todo ligada, sempre fazendo a mesma coisa. Existem vários tipos de servidores, como servidores web, servidores de arquivos, servidores de impressão, etc. O Linux vem crescendo rapidamente em todas estas áreas. Quase 70% dos servidores web do mundo usam o Apache, a maioria dele rodando Linux. O Samba é mais rápido e estável que o Windows como servidor de arquivos e impressores e, graças a isso, continua crescendo rapidamente. Quase todos os servidores DNS da internet utilizam Bind, rodando sobre o Linux ou sobre alguma versão Unix.Quando se fala em compartilhar a conexão com a web ou configurar um firewall, novamente o Linux é o sistema mais usado e, quando pesquisamos sobre um sistema robusto para rodar um banco de dados como o Oracle, MySQL ou Postgre SQL, novamente o Linux é o mais comentado e recomendado. Ou seja, utilizar o Linux em servidores é simplesmente natural. O sistema é feito para ser configurado uma vez e depois ficar ativo durante anos, sem precisar de manutenção.

 No livro Morimoto (2005), também afirma que de início, configurar um servidor Linux pode parecer complicado, pois existem muitas opções de distribuições e ferramentas de configuração disponíveis. Praticamente qualquer distribuição Linux pode ser usada como servidor, pois os serviços utilizados, como o Apache, Bind, MySQL, etc. serão os mesmos mudando apenas o processo de instalação. Mas as distribuições mais usadas são o Debian, o Fedora (ou Red Hat, para quem precisa de suporte comercial), SuSE e Mandriva (Mandrake). Cada uma delas oferece um conjunto diferente de utilitários de configuração, junto com utilitários "genéricos, como o Webmin e o Swat, que podem ser usados em qualquer uma.

 "DHCP (Dynamic Host Configuration Protocol) permite que um administrador defina dinamicamente características aos clientes que se conectem a rede" (MENDONÇA, 2004).

 "DHCP (Dynamic Host Configuration Protocol) é o protocolo usado para solicitar e designar um endereço IP, gateway padrão e endereço de servidor DNS a um host da rede" (FILIPPETTI, 2006).

### 3.2 DNS

"O DNS (Domain Name System) – Sistema de Nomes de Domínios – é de fundamental importância em uma rede. Ele é responsável por informar o nome ou o número IP dos hosts do domínio" (MENDONÇA, 2004).

 "Sistema de resolução de nome. Converte nomes de domínios (nome de host de computador) em endereços IP" (FILIPPETTI, 2006).

# **4 CITRIX XenServer**

O Citrix XenServer é um sistema operacional que tem como principal função gerenciar máquinas virtuais Linux e Windows, servidores ou não. Assim com um mesmo hardware é possível alocar vários sistemas operacionais em uma máquina só, sem que haja interferências de uma máquina na outra pelo software desenvolvido pela Citrix chamado de hypervisor.

Assim como o Citrix XenServer há mais softwares no mercado que realizam a mesma função mas a escolha dele é que por motivos educacionais as licenças são gratuitas para gerenciar um número pequeno de servidores, apenas necessitando a renovação em um intervalo de tempo.

Ele está sendo amplamente utilizado em empresas que visam agilidade e performance quando há uma grande demanda de acessos ou quando há a necessidade de realocação do servidor para outro host ou lugar.

As máquinas virtuais são servidores emulados dentro de um servidor de virtualização (Citrix XenServer), a principal diferença é que em um servidor de virtualização como o nome já diz, múltiplas máquinas virtuais são executadas em um mesmo hardware, o que não é possível em um servidor comum, onde apenas é possível configurar um servidor a cada vez.

### 4.1 Especificações

 O Citrix XenServer necessita como todo o software de uma máquina que possa suportar e garantir o perfeito funcionamento do mesmo. Assim se faz necessário de uma configuração de hardware mínima.

 Da mesma forma, há uma lista de sistemas operacionais suportados pelo software.

## 4.1.1 Pré-Requisitos (Hardware)

 Para a instalação do Citrix XenServer (servidor de virtualização do Citrix), necessita-se do seguinte hardware (CITRIX, 2012):

- Processador 64-bit x86;
- CPU: mínimo de 1.5 GHz, recomendado 2 GHz ou superior;
- Tecnologia Intel® VT or AMD-V<sup>™</sup> necessária para suportar várias maquinas virtuais;
- Memória física : 2GB até 1TB;
- Até 64 processadores lógicos;
- Placa de rede de 100Mb/s ou superior;
- Até 16 placas de redes físicas (CITRIX, 2012).

 Para a instalação do Citrix XenClient necessita-se do seguinte hardware (CITRIX, 2012):

- Processador x86
- Microsoft® Windows® 2000, Windows XP, Windows Server® 2003, Windows Server 2008, Windows Vista , or Windows 7 (todas as ediçoes)
- .NET Framework 2.0 SP1 ou posterior;
- Clock de CPU: mínimo de 750 MHz, recomendado 1 GHz ou superior;
- Memória física: mínimo de 512 MB;
- Espaço em disco: mínimo de 100 MB;
- Placa de rede (CITRIX, 2012).

#### 4.1.2 Compatibilidade

 Os sistemas operacionais que são elegíveis para serem instalados no XenServer são os seguintes(CITRIX, 2012):

- Microsoft Windows 64-bit: Windows Server 2008 (SP1, SP2, R2, R2 SP1); Windows Server 2003 Standard, Enterprise, Datacenter Edition (SP2), Windows 7 (SP1) (CITRIX, 2012);
- Microsoft Windows 32-bit: Windows Server 2008 (SP1, SP2); Windows Server 2003 Web, Standard, Enterprise, Datacenter (SP0, SP1, SP2, R2); Windows Small Business Server (2003 SP1, SP2, R2); Windows XP (SP2, SP3); Windows 2000 SP4; Windows Vista (original and SP1); Windows 7 (SP1) (CITRIX, 2012);
- Linux 64-bit: Red Hat Enterprise Linux (5.0, 5.1, 5.2, 5.3, 5.4, 5.5, 5.6, 6.0); CentOS (5.0, 5.1, 5.2, 5.3, 5.4, 5.5, 5.6); Oracle® Enterprise Linux (5.0, 5.1, 5.2, 5.3, 5.4, 5.5, 5.6, 6.0); Novell SUSE Enterprise Linux (10 SP1, 10 SP2, 10 SP3, 10 SP4, 11, 11 SP1); Debian Squeeze 6.0, Ubuntu Lucid Lynx 10.04 (CITRIX, 2012);
- Linux 32-bit: Red Hat Enterprise Linux (3.6, 3.7, 3.8, 4.5, 4.6, 4.7, 5.0, 5.1, 5.2, 5.3, 5.4, 5.5, 5.6, 6.0); CentOS (4.5, 4.6, 4.7, 5.0, 5.1, 5.2, 5.3, 5.4, 5.5, 5.6, 6.0); Oracle Enterprise Linux (5.0, 5.1, 5.2, 5.3, 5.4, 5.5, 5.6, 6.0); Novell SUSE Linux Enterprise Server (9 SP1, 9 SP2, 9 SP3, 9 SP4, 10 SP1, 10 SP2, 10 SP3, 10 SP4, 11, 11 SP1); Debian Lenny (5.0); Debian Squeeze 6.0, Ubuntu Lucid Lynx 10.04 (CITRIX, 2012).

4.2 Versões

A Citrix oferece quatro versões de software: Free, Advanced, Enterprise e Platinum conforme pode ser analisado na figura 1. A primeira, como o nome já diz, é a versão gratuita onde os recursos mais essenciais estão disponíveis como, por exemplo, virtualização das máquinas virtuais, ferramenta de conversão do software de uma máquina física para uma virtual, permite a criação de snapshots e também a reversão entre outros.

Na versão Advanced, há a inclusão de recursos como otimização de memória, alerta e relatório de desempenho do sistema, automatização de máquinas virtuais para proteção de recuperação. Na versão Enterprise há cache inteligente, gerenciamento de energia do servidor, equalização e gerenciamento de carga do sistema, administração baseadas em funções.

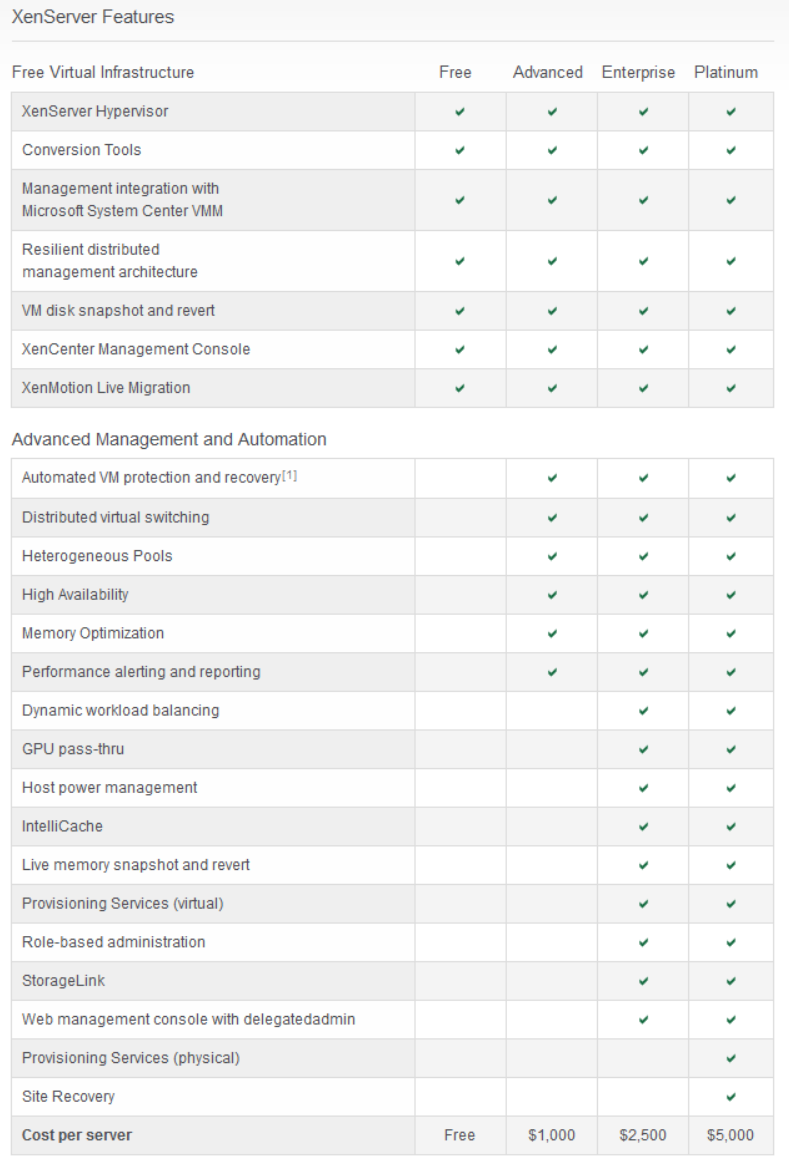

 **Figura 1 – Versões do XenServer Fonte: Citrix (2012).** 

E por fim, na versão Platinum há provisionamento de serviços (fisicamente) e recuperação de site.

A versão free foi a utilizada neste projeto por não envolver custos adicionais além de oferecer todas as ferramentas necessárias para o desenvolvimento do projeto.

## 4.3 Instalação do Sistema Operacional

Pode-se dizer que o projeto tem início com a instalação do Citrix. A instalação é bem intuitiva e simples de um modo geral muito parecida com a instalação de um Linux. Para instalar o sistema operacional, o download da ISO deve ser realizado no site do Citrix e gravado em um CD virgem. A versão utilizada foi a 5.5.

 Possuindo o hardware necessário pronto, deve-se prosseguir para a instalação. Iniciando pelo boot da ISO gravada. Há duas opções: Padrão e Avançada, como mostra na figura 2. A opção padrão é a selecionada por não necessitar de opções avançadas. Clique em instalar (Install) e será solicitado para que você tenha certeza de que fez o backup dos arquivos do HD antes de continuar com a instalação. Selecione "Ok" e pressione a tecla "Enter".

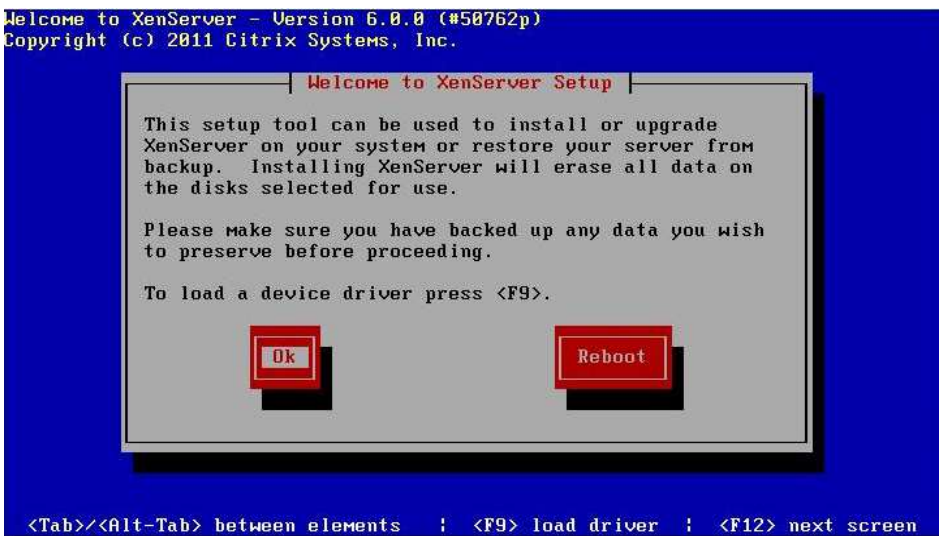

**Figura 2– Tela Inicial da Instalação do XenServer Fonte: Autoria Própria.** 

Aceite os termos de uso, figura 3:

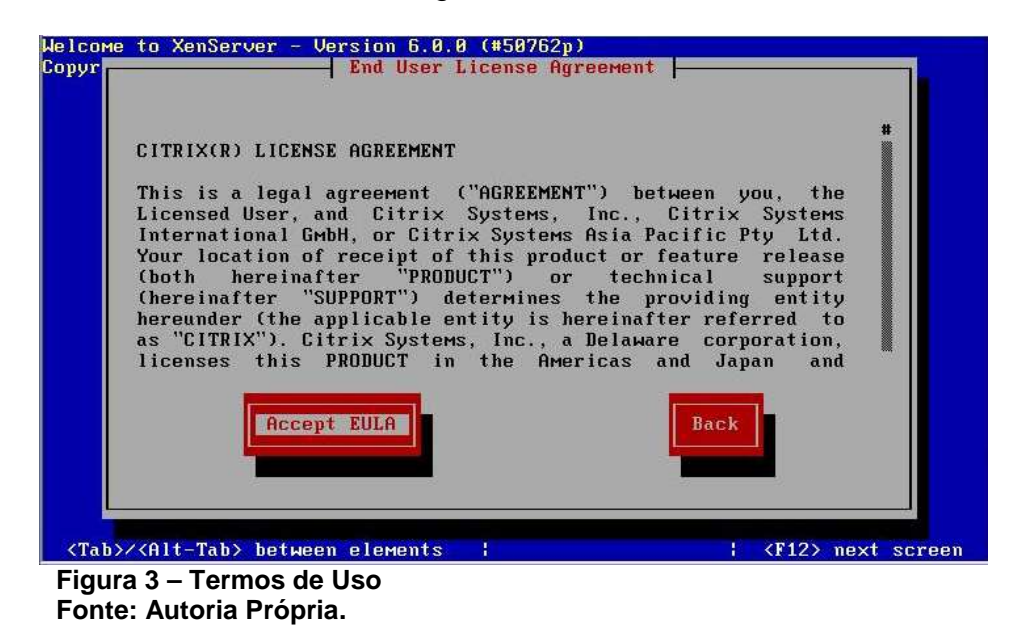

No processo de instalação poderá aparecer uma mensagem de erro informando que a virtualização de hardware não está ativada e que não é possível iniciar máquinas virtuais. Apenas ignore a mensagem.

 Selecione o disco desejado, como mostra na figura 4. Para que sejam instalados os arquivos da instalação, neste caso foi selecionado um disco virtual.

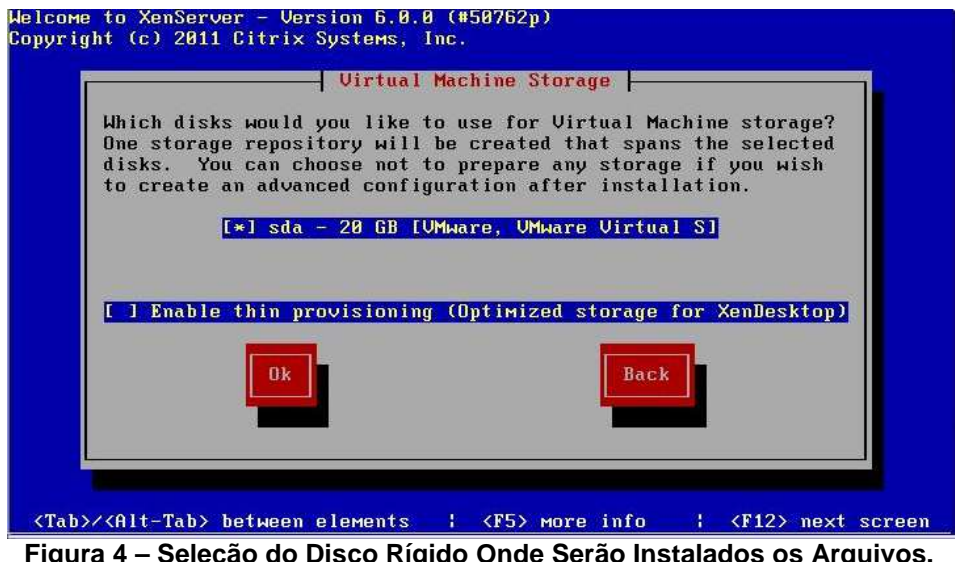

**Figura 4 – Seleção do Disco Rígido Onde Serão Instalados os Arquivos. Fonte: Autoria Própria.** 

No próximo passo, figura 5, escolha de onde os arquivos de instalação

serão instalados. Neste caso a escolha foi local, porém há a possibilidade de escolher outras fontes caso haja essa necessidade.

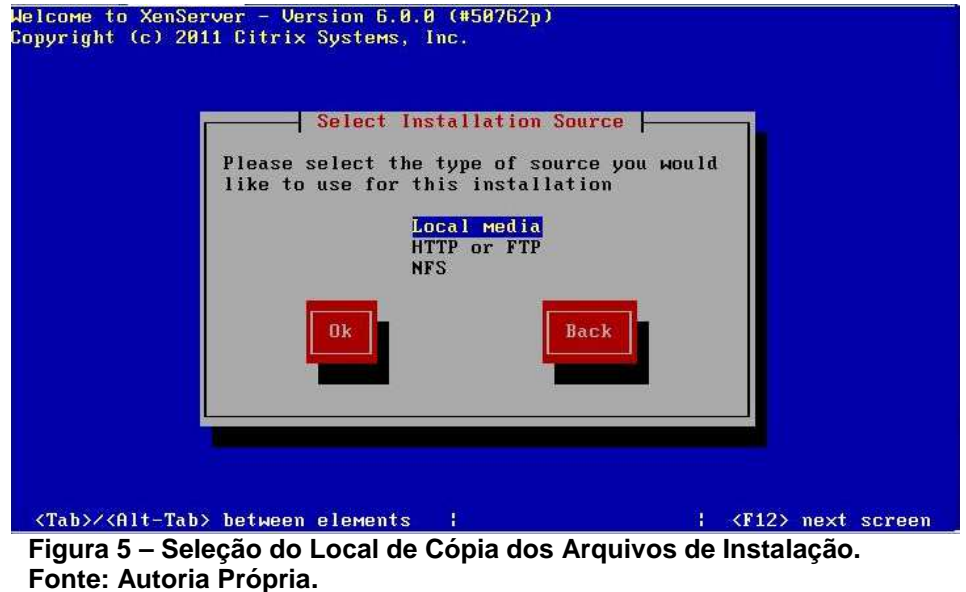

Quando questionado sobre fontes adicionais como mostra na figura 6, escolha "No", pois são necessários apenas os arquivos do CD. Se você quiser, poderá testar o CD de instalação como mostra na figura 6, porém não é necessário uma vez que atualmente os aplicativos de gravação já realizam o teste automático. Se esse for o seu caso, ignore o teste como mostra a figura 7.

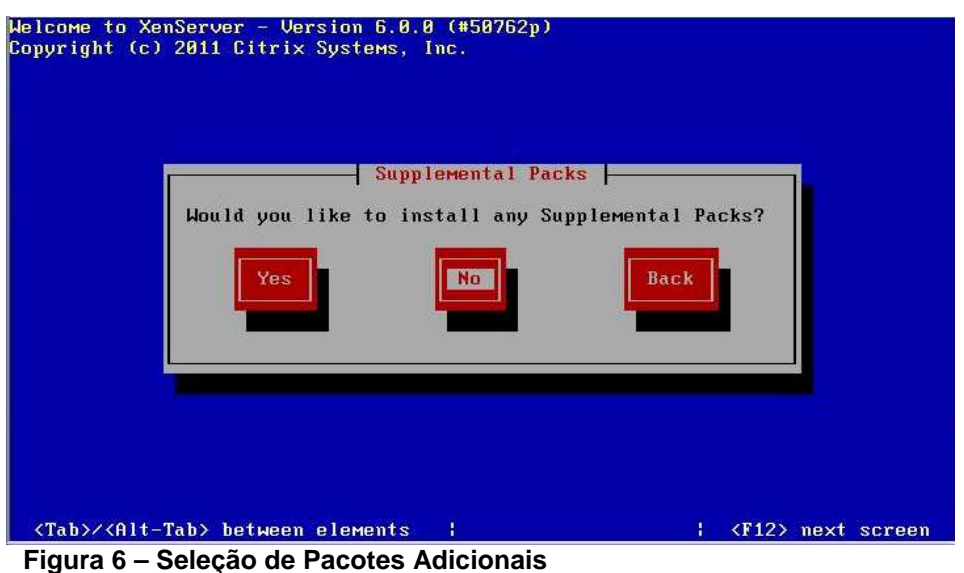

**Fonte: Autoria Própria.** 

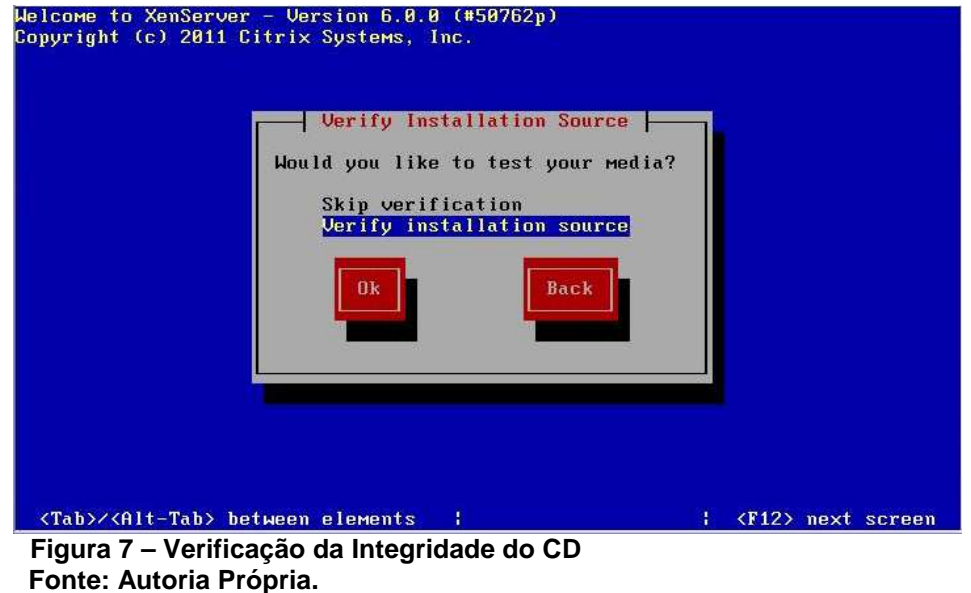

Na figura 8, é solicitado uma senha. Esta senha será necessária para se ter o acesso ao XenServer e poder comandá-lo remotamente através do XenClient ou então na própria máquina física em uma eventual necessidade. Deste modo, escolha uma senha segura para acessar o servidor e guarde-a bem pois será necessária mais tarde na configuração remota.

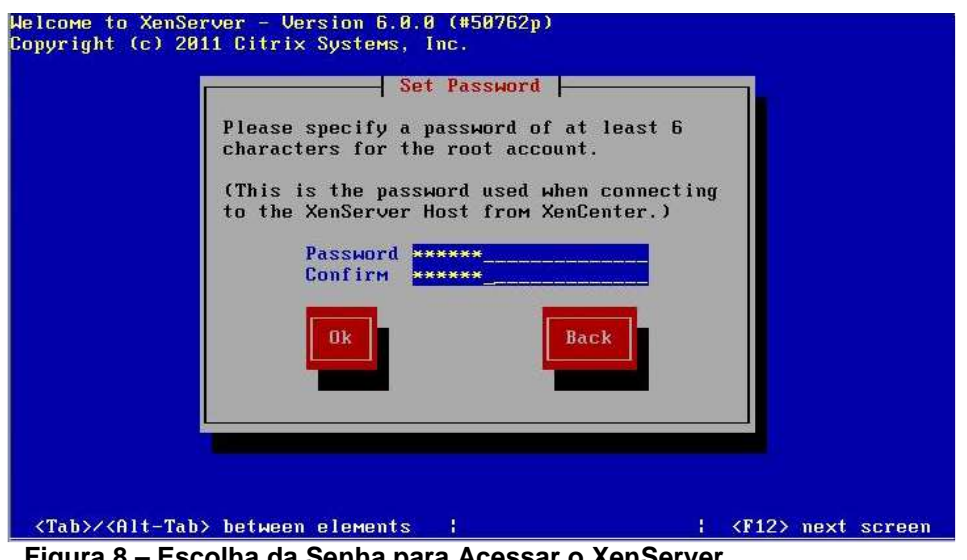

**Figura 8 – Escolha da Senha para Acessar o XenServer Fonte: Autoria Própria.** 

Na figura 9, devemos escolher um IP para acesso ao servidor. Como ele será um servidor escolha um IP (que não esteja sendo usado), sua respectiva sub-rede e também qual será o gateway da rede.

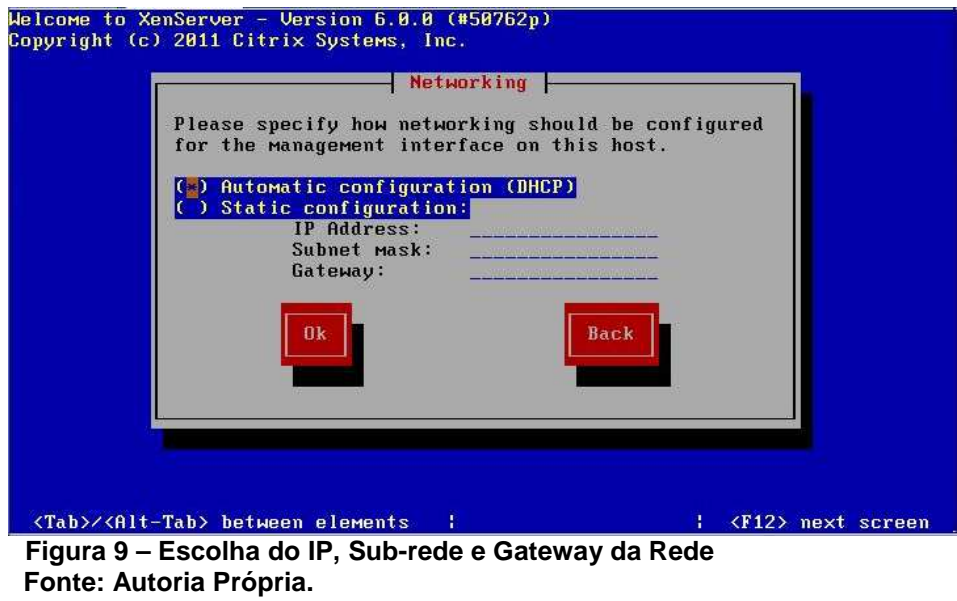

É possível alterar o nome do servidor assim como definir o DNS como mostra na figura 10.

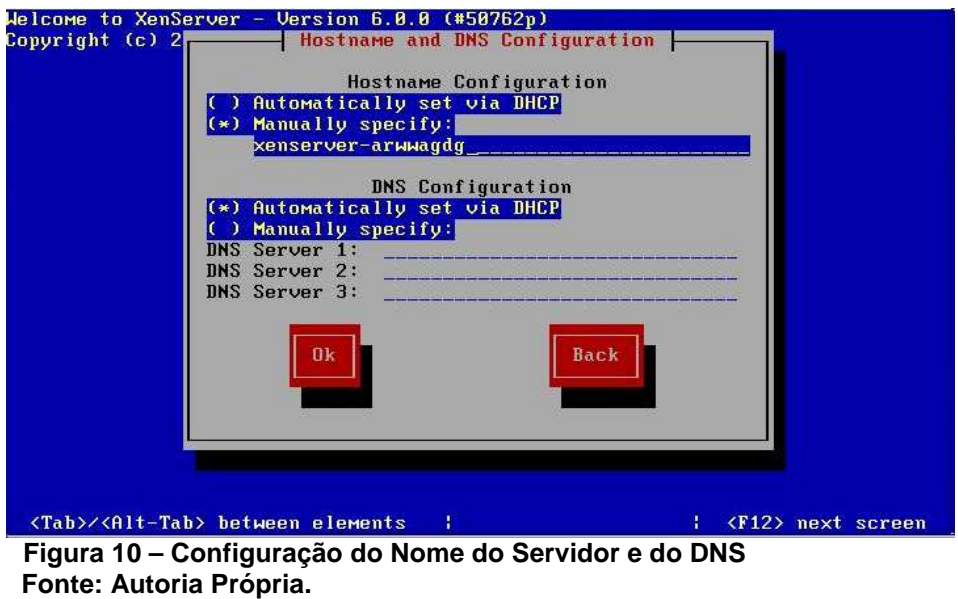

Na figura 11, escolha a região do servidor para sincronizar o fuso horário e por fim, na figura 10, escolha utilizar o Network Time Protocol (NTP) automático do servidor DHCP.

Inicie a instalação.

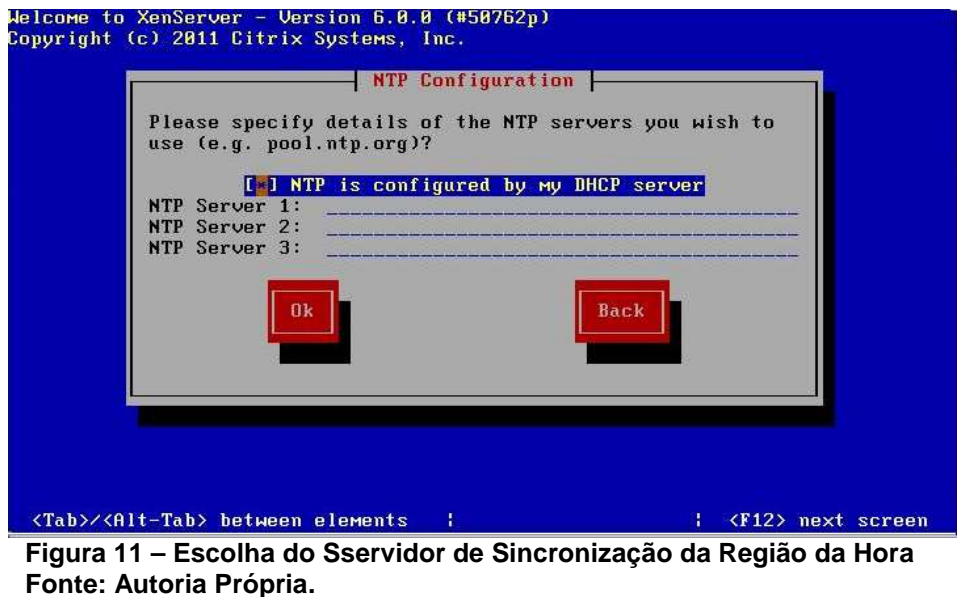

 Por fim, como mostra na figura 12, inicie a instalação no "Install XenServer". O tempo de instalação dependerá do hardware escolhido e também da velocidade do disco rígido.

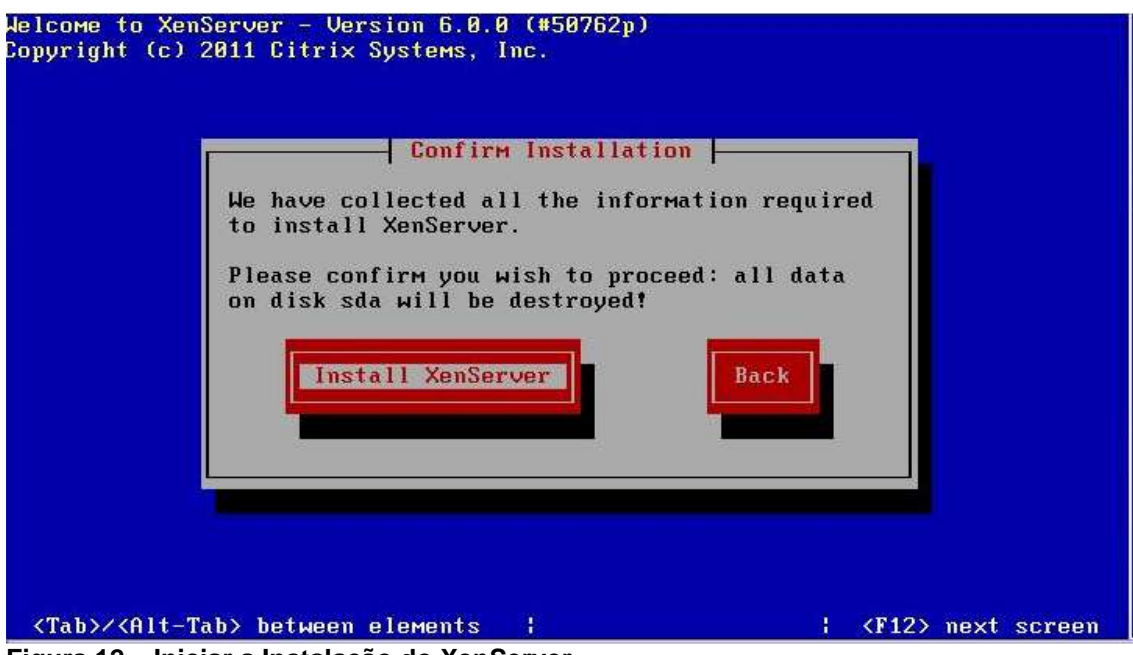

**Figura 12 – Iniciar a Instalação do XenServer Fonte: Autoria Própria.** 

Finalizada a instalação, exibirá uma imagem (figura 13), informando que a instalação foi concluída. Clique em "Ok" e o computador será reiniciado.

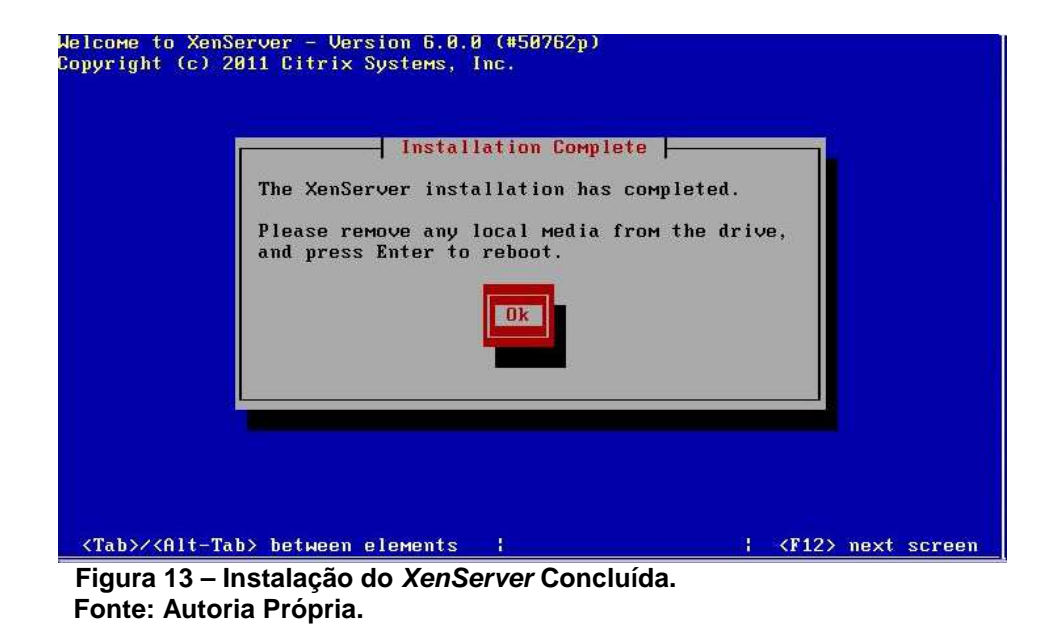

Após a reinicialização, será exibida a figura 14, informando a versão da XenServer e as informações de rede. É possível navegar nos menus e verificar as máquinas virtuais, configurações de rede, gerenciar máquinas virtuais entre outras funções.

| XenServer 6.0                               | 23:17:11                                       | xenserver-arwwadd                            |  |  |
|---------------------------------------------|------------------------------------------------|----------------------------------------------|--|--|
|                                             | Configuration                                  |                                              |  |  |
| Customize System                            | UMware, Inc.                                   |                                              |  |  |
|                                             | UMware Virtual Platform                        |                                              |  |  |
| <b>Status Display</b>                       |                                                |                                              |  |  |
| Network and Management Interface            | XenServer 6.0.0-50762p                         |                                              |  |  |
| Authentication                              |                                                |                                              |  |  |
| Uirtual Machines                            | Management Network Parameters                  |                                              |  |  |
| Disks and Storage Repositories              |                                                |                                              |  |  |
| Resource Pool Configuration                 | Device                                         | e <sup>th</sup>                              |  |  |
| Hardware and BIOS Information               | IP address                                     | 192.168.1.69                                 |  |  |
| Keyboard and Timezone                       | <b>Netmask</b>                                 | 255.255.255.0                                |  |  |
| Remote Service Configuration                | Gateway                                        | 192.168.1.1                                  |  |  |
| Backup, Restore and Update                  |                                                |                                              |  |  |
| Technical Support                           |                                                | Press <enter> to display the SSL key</enter> |  |  |
| Reboot or Shutdown                          | fingerprints for this host                     |                                              |  |  |
| Local Command Shell                         |                                                |                                              |  |  |
|                                             |                                                |                                              |  |  |
|                                             |                                                |                                              |  |  |
| <enter> OK <up down=""> Select</up></enter> | <enter> Fingerprints <f5> Refresh</f5></enter> |                                              |  |  |

 **Figura 14 – Tela Inicial do XenServer Fonte: Autoria Própria.** 

# 4.4 Instalação das Máquinas Virtuais

 Neste tópico, as máquinas virtuais necessárias serão configuradas para a implementação da nova topologia de rede. A princípio, pode-se optar por deixar todos os serviços em um mesmo servidor, pois há esta possibilidade. Entretanto optou-se por segregar as funções devido a facilidades oferecidas de recuperação e backup. Por isso, foram criadas três máquinas virtuais a fim de dispor os serviços de forma que a rede fique de certo modo disponível, ou seja, caso seja necessário realizar o reparo de um disco ou de uma configuração que foi mal sucedida, apenas aquele serviço seja impactado. Vale lembrar que dependendo do serviço é inevitável que a rede continue funcionando, como por exemplo se um firewall for comprometido.

#### 4.4.1 Instalando uma Máquina Virtual

 Para iniciar o processo, um aplicativo gerenciador do XenServer deve ser instalado, o XenCenter. Esta será a principal ferramenta para realizar quase todas as operações com o servidor de virtualização. O XenCenter roda em Windows apenas, assim deve-se instalá-lo em uma máquina de monitoramento que esteja com o Windows instalado. Uma vez instalado, conecte ao XenServer pelo IP configurado na instalação do software utilizando o botão "Add New Server". Na janela que se abre digite o IP do servidor e a senha utilizada na instalação. Com isso o programa irá sincronizar com a aplicação e irá mostrar uma série de informações relacionadas ao servidor conectado: uso de CPU, uso de memória, logs de atividades das máquinas virtuais entre outros.

 No menu "VM" e depois "New VM" como mostra a figura 16, selecione o modelo de configuração que será utilizado. Os modelos são limitados, então deve-se escolher "Other install media" e fazer uso do cd de instalação do Linux Server 9.10, escolhido e usado neste projeto. Ainda que o modelo esteja na lista de opções, será necessário o uso do CD/DVD de instalação do sistema operacional desejado pois o XenCenter não provê o download automático de cada versão.

Na figura 15 pode-se escolher a instalação a partir do CD/DVD de

instalação ou então por um repositório de ISOs. Foi testado as duas opções, embora a opção de instalar pelo CD/DVD é a mais simples e foi usada.

| <b>Template</b>                                                                                     | Q<br>Search                                                                                                    |                                                                                                    |        |                                                             |
|----------------------------------------------------------------------------------------------------|----------------------------------------------------------------------------------------------------|----------------------------------------------------------------------------------------------------|--------|-------------------------------------------------------------|
| Name<br><b>Installation Media</b><br>Home Server<br>CPU & Memory<br>Storage<br>Networking<br>Finish | Name.                                                                                                    | Category                                                                                                    | ۸      | Template details                                            |
|                                                                                                    | SUSE Linux Enterprise Server 11 (32-bit)<br>SUSE Linux Enterprise Server 11 (64-bit)<br>SUSE Linux Enterprise Server 11 SP1 (32-bit)<br>SUSE Linux Enterprise Server 11 SP1 (64-bit)<br>Ubuntu Lucid Lynx 10.04 (32-bit)<br>Ubuntu Lucid Lynx 10.04 (64-bit)<br>Ubuntu Maverick Meerkat 10.10 (32-bit) (ex<br>Ubuntu Maverick Meerkat 10.10 (64-bit) (ex<br><b>3</b> Other install media<br>Solaris 10 (experimental)<br>Xen API SDK | <b>SLISE</b><br><b>SUSE</b><br>SUSE<br>SUSE<br>Ubuntu<br>Ubuntu<br>Ubuntu<br>Ubuntu<br>Misc<br>Misc<br>Misc | Ę<br>÷ | Template which allows VM<br>installation from install media |
|                                                                                                    | Copy host BIOS strings to VM                                                                                                    |                                                                                                    |        |                                                             |

 **Figura 15– Escolha do Template da Nova Máquina Virtual Fonte: Autoria Própria.** 

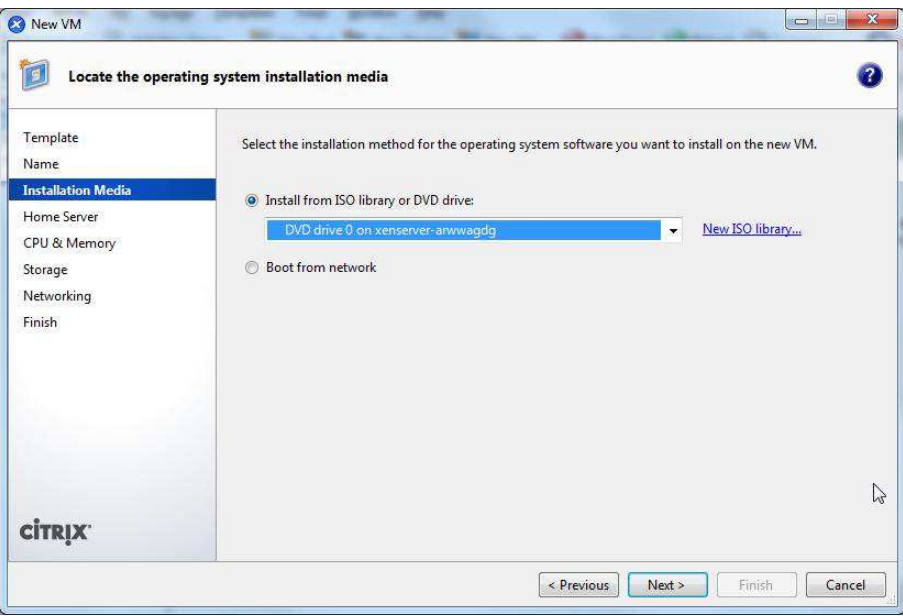

 **Figura 16 – Escolha do Método de Instalação da ISO Fonte: Autoria Própria.** 

Na figura 17, escolha quantos processadores e memória virtuais cada máquina virtual irá utilizar. É possível alterar estas configurações posteriormente com a máquina virtual desligada.

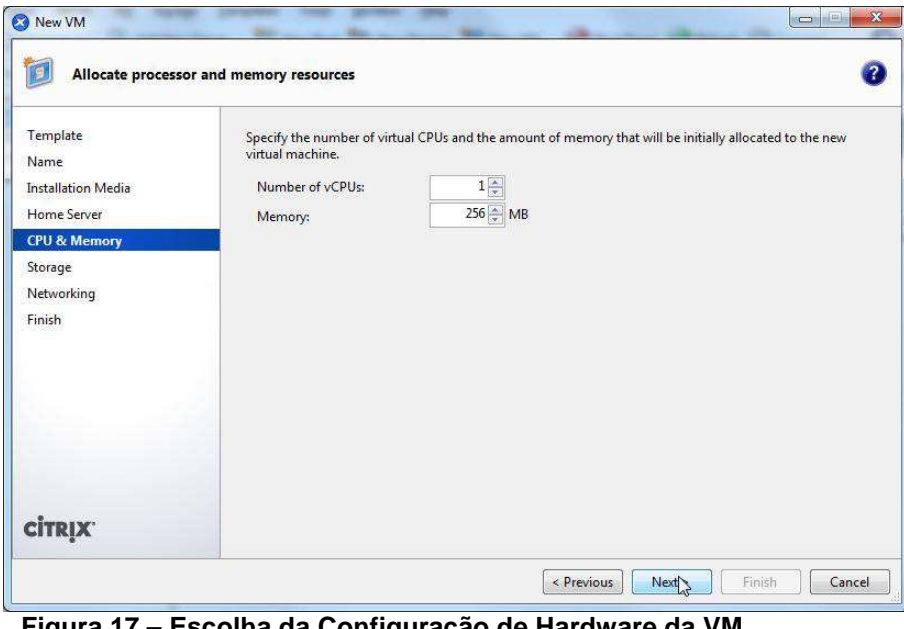

 **Figura 17 – Escolha da Configuração de Hardware da VM Fonte: Autoria Própria.** 

 O próximo passo é criar um disco virtual que será usado pela máquina virtual como mostra a figura 18. Crie um disco com um tamanho suficientemente bom para guardar logs e configurações do sistema.

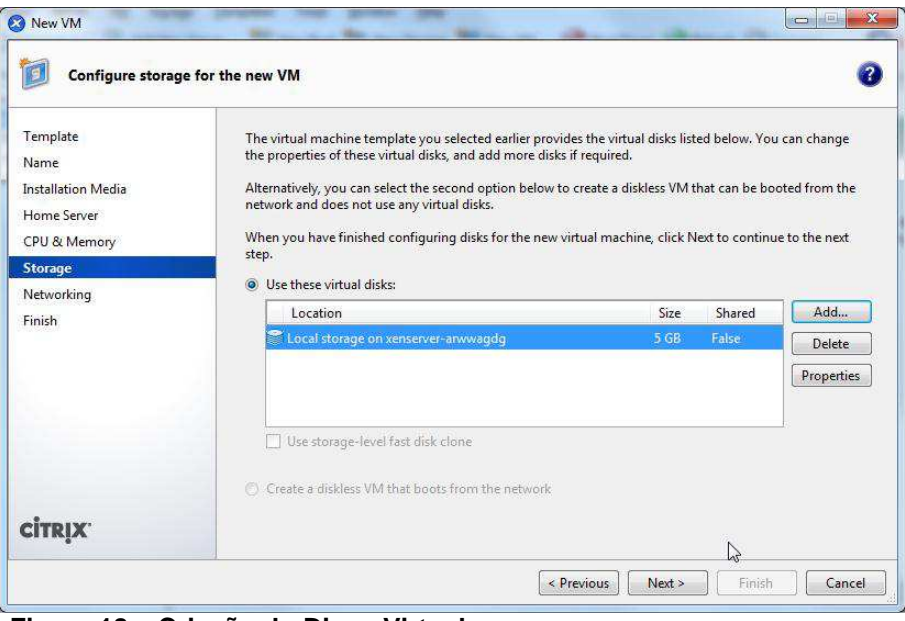

 **Figura 18 – Criação do Disco Virtual Fonte: Autoria Própria.** 

Por fim, escolha o MAC-Address automático como exemplificado na figura 19 e finalize a instalação.

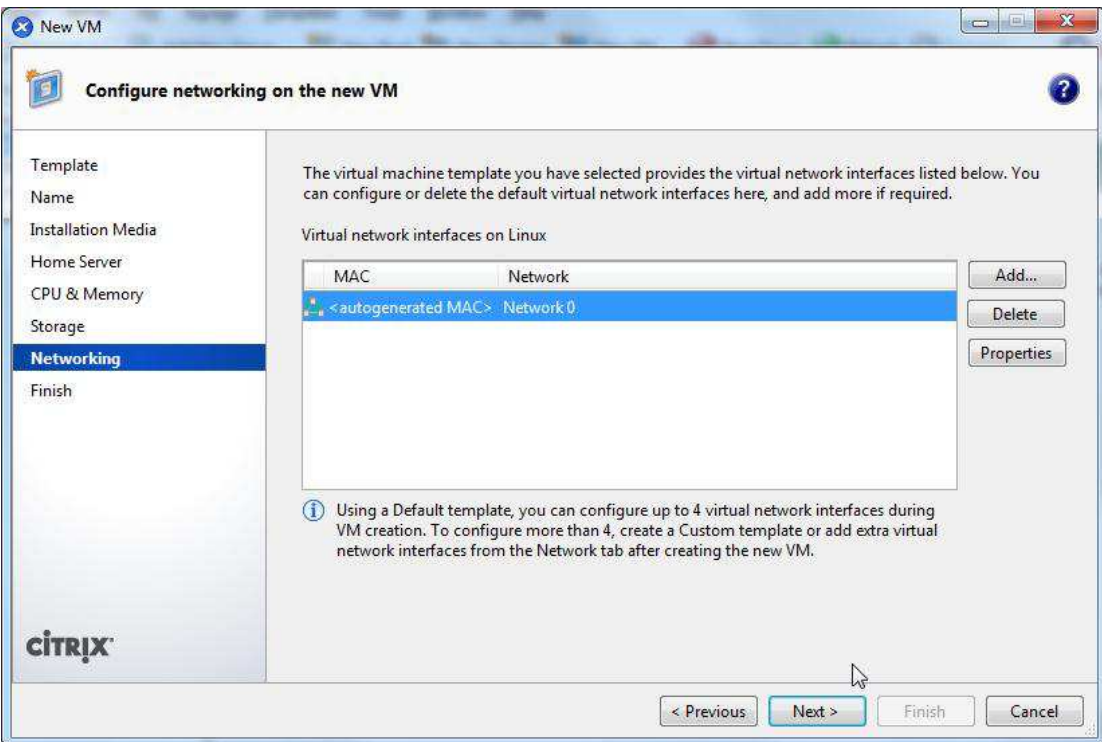

 **Figura 19 – Escolha da Placa de Rede Virtual e Finalização da Instalação da Máquina Virtual. Fonte: Autoria Própria.** 

Nesse ponto, a instalação irá progredir como uma instalação de um sistema operacional normal e aparecerá um sub-menu no servidor principal. Ao fim da instalação terá apenas uma máquina virtual instalada no servidor, porém é necessário neste caso de três máquinas, então há duas opções: clonar a já existente e realizar os ajustes necessários para fazer a nova ou instalar tudo de novo como um novo servidor. Foi utilizado o segundo método para este projeto.

# 4.5.1 Configuração DHCP

 A configuração do DHCP será simples, pois a estrutura da rede se manterá a mesma. Portanto, caso o servidor da rede antiga seja Linux, bastaria copiar as configurações do servidor para este novo.

 Como será configurado um servidor novo, será iniciada a configuração do zero. Assim, é necessário baixar os pacotes do DHCP com o comando:

 Ele irá realizar a instalação automaticamente, assim antes de começar a configuração, sempre faça uma cópia dos arquivos, caso alguma configuração dê errado.

 Vá no diretório /etc/dhcp3 e execute o comando abaixo para realizar o backup do arquivo de configuração.

#### # mv dhcpd.conf dhcpd.conf.old

 Depois modifique a configuração do DHCP para utilizar no servidor. Abra o arquivo "dhcpd.conf".

É necessário então, conferir em qual placa de rede o serviço irá verificar. Veja qual é o IP da máquina e também qual é a interface que está sendo usada, utilizando o comando *ifconfig*. Altere no arquivo /etc/default/dhcp3-server onde aparecer "INTERFACES".

Por fim reinicie o serviço ele será então carregado com as novas configurações.

#### 4.5.2 Configuração DNS

 Na configuração do DNS, foi necessário criar as zonas que determinaram a configuração do domínio, que no caso foi criado domínio CPGEI. Assim, após a instalação do Bind pelo apt-get, Na pasta /var/named edite o arquivo named.conf.

 Após a criação da zona, crie o arquivo correspondente a configuração da mesma para que esta funcione corretamente. Nele estão as informações referentes aos domínios presentes na rede. Assim foram apenas copiadas as informações já existentes.

Entretanto, para que seja concluída completamente a configuração, é necessária a criação de um arquivo para que caso o usuário digite o IP do domínio, no caso de IP externos que é o do CPGEI, o servidor reconheça que o host pertence ao seu domínio e então redirecione corretamente.

Uma vez finalizado este processo, reinicie o serviço e ele estará funcionando. Porém as configurações somente terão efeito na internet após umas 4hrs até que todos os servidores DNS do globo se atualizem com ele.

#### 4.5.3 Configuração SSH

Para configuração do SSH, será utilizado um servidor no qual um serviço instalado irá ouvir uma porta, geralmente a 22, e proverá acesso a máquina por meio de um protocolo seguro. Este recurso pode ser habilitado para todos os servidores pois facilita a configuração remota do servidor.

Assim, não há a necessidade de ir até o servidor caso precise configurar algo. Há também a possibilidade de se ter acesso aos servidores por meio do XenCenter. Entretanto a visualização dos comandos será um pouco mais lenta, pois os dados terão que passar obrigatoriamente pelo XenCenter.

 O SSH neste caso será um servidor especifico que proverá acesso a rede, ou seja, caso necessite visualizar alguma configuração, resolver algum problema, ou realizar manutenção nas maquinas da rede, obrigatoriamente as conexões irão passar por este servidor, o que aumenta a segurança da rede.

 Para configurá-lo, devemos instalar o pacote do servidor SSH. Dentre os mais conceituados está o OpenSSH server. Portanto ele será usado como base. Para baixar o pacote no Debian/Ubuntu, execute o seguinte comando:

# apt-get install openssh-server

 Com isso os pacotes serão transferidos para o servidor e instalados. Após, o arquivo de configuração, sshd\_config deve ser aberto dentro da pasta /etc/ssh/.

Neste arquivo configure a porta, altere para uma outra que não seja a 22, pois aumentará a segurança, modifique a linha #PermitRootLogin de "yes" para "no", assim o root não poderá acessar diretamente o servidor. Após as configurações realizadas, reinicie o serviço com o seguinte comando:

# /etc/init.d/ssh restart

### 4.6 Vantagens

Projeto: Manter topologia e virtualização de servidores.

- Reduz a quantidade de servidores (espaço físico);
- Melhor gerenciamento dos servidores (1 hardware apenas, gerenciável por qualquer computador via SSH ou no próprio servidor);
- Não há necessidade de mudar topologia, não alterando cabeamento ou estrutura;
- Rápida implementação, é necessário apenas migrar as configurações dos servidores.

### 4.7 Características

 Embora a licença adquirida para utilizar na rede do CPGEI seja free, ela oferece uma série de vantagens.

#### 4.7.1 Snapshots

Os snapshots têm uma função bastante útil quando se fala em máquinas virtuais. Após ter configurado e deixado o servidor rodando da maneira desejada, pode-se realizar um backup das configurações usando o snapshot, que irá gravar todas as configurações do servidor (ligado, executando programa x e/ou y, z serviço ativo).

#### 4.7.2 Escalabilidade

Uma vez arquitetado o projeto de virtualização com um número de máquinas virtuais que serão necessárias para suprir a rede não há necessidade de criar máquinas extras. Pois se houver a necessidade de criar novas máquinas virtuais posteriormente, é possível criá-las, entretanto apenas é necessário tomar cuidado com o esgotamento de recursos do hardware.

#### 4.7.3 Gerenciamento remoto

 O gerenciamento remoto auxilia na resolução de problemas mesmo que não seja possível a presença física do técnico no local.

 Com o Citrix XenServer, com seu software de gerenciamento XenCenter, é possível realizar praticamente qualquer reparo em máquinas virtuais danificadas de qualquer lugar. Isso é possível pois o software permite acesso à linha de comando do sistema operacional virtual direto pelo aplicativo, como se você estivesse mexendo na própria máquina física.

 Aliando esse recurso à possibilidade de se conectar ao seu servidor pelo software XenCenter, você pode trabalhar de casa sem se preocupar com problemas que venham a surgir.

## 4.7.4 Incorporação de Software

 Com este recurso, o Citrix XenServer é capaz de criar uma máquina virtual idêntica a que está atualmente em uso. Desta forma, ele é capaz de copiar todos os arquivos de sistema e criar uma máquina virtual com as mesmas características não necessitando configurar a máquina do zero e copiar os arquivos de configuração para que esta execute a mesma tarefa. Esse recurso auxilia imensamente o profissional que necessita de agilidade em transferência ou backup da rede.

# **5 VLSM**

Na definição de Filippetti (2007), Variable Lenght Subnet Mask ou subredes de tamanho variável é um recurso que permite a divisão de sub-redes geradas (uma, algumas ou todas) em sub-redes ainda menores , permitindo uma melhor utilização dos endereçamentos IPs e permitindo que o recurso de sumarização seja usado (desde que o protocolo de roteamento suporte ambos: VLSM e sumarização). Protocolos classfull, como o RIPv1 e o IGRP, não suportam o VLSM, portanto, de nada adianta empregar essa técnica se sua rede está usando esses protocolos. Já o RIPv2, EIGRP e OSPF, pelo fato de serem protocolos classless, suportam tanto VLSM quanto sumarização de rotas.

VLSM – Vantagens:

- "Flexibiliza o esquema "engessado" de endereçamento IP, saindo da regra das Classes (A, B e C)" (Filipetti, 2007);
- "Permitem sumarizaçãoo de "n" redes IPs, em apenas um endereço, reduzindo o tamanho das tabelas de roteamento e o processamento pelo roteador" (FILIPPETTI, 2007).

VLSM – Desvantagens:

- "Apenas protocolos de roteamento do tipo Classless (ex.: RIPv2, OSPF, EIGRP, BGP) suportam esse tipo de endereçamento" (FILIPPETTI, 2007);
- "A utilização do método VLSM exige mais do administrador de rede, já que torna a definição do plano de endereçamento uma tarefa mais complexa" (FILIPPETTI, 2007).

Na rede do CPGEI portanto, a máscara de rede é de classe C e o endereço da rede é dado por 200.17.96.0, figura 20. A partir destes dados, deve-se escolher apenas os últimos 8 bits para aplicar o VLSM e arranjá-los

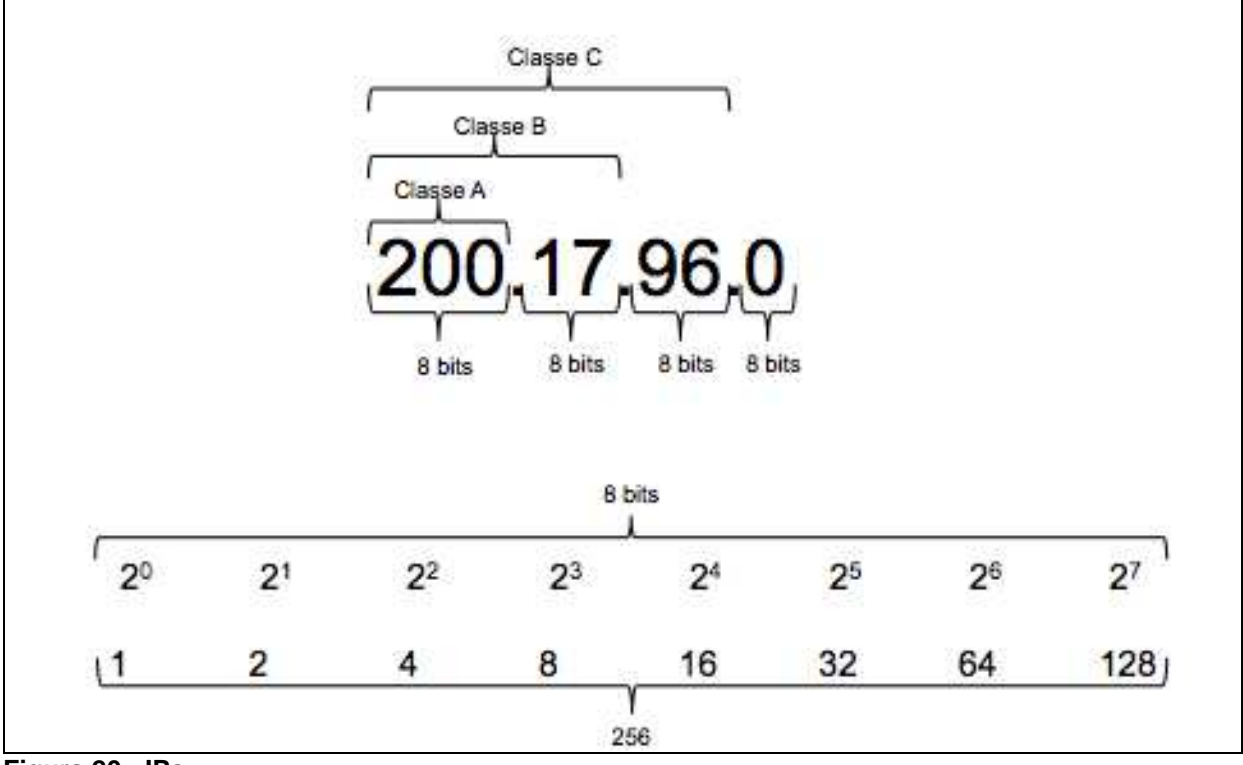

de forma que se possa conseguir dividir o endereço IP na quantidade de redes e IPs necessitados.

**Figura 20 - IPs Fonte: Autoria Própria.** 

Nas figuras 21 e 22, pode-se observar os arranjos disponíveis de forma que cada bit é uma potência de base 2 com coeficiente 0 até 7. Utilizando 6 bits para rede – da esquerda para a direita - temos 64 redes com 4 computadores em cada rede, sendo o primeiro e o ultimo utilizados para endereço de rede e broadcast respectivamente. Da mesma forma que para 5 bits, terá 32 redes com 8 computadores e assim por diante.

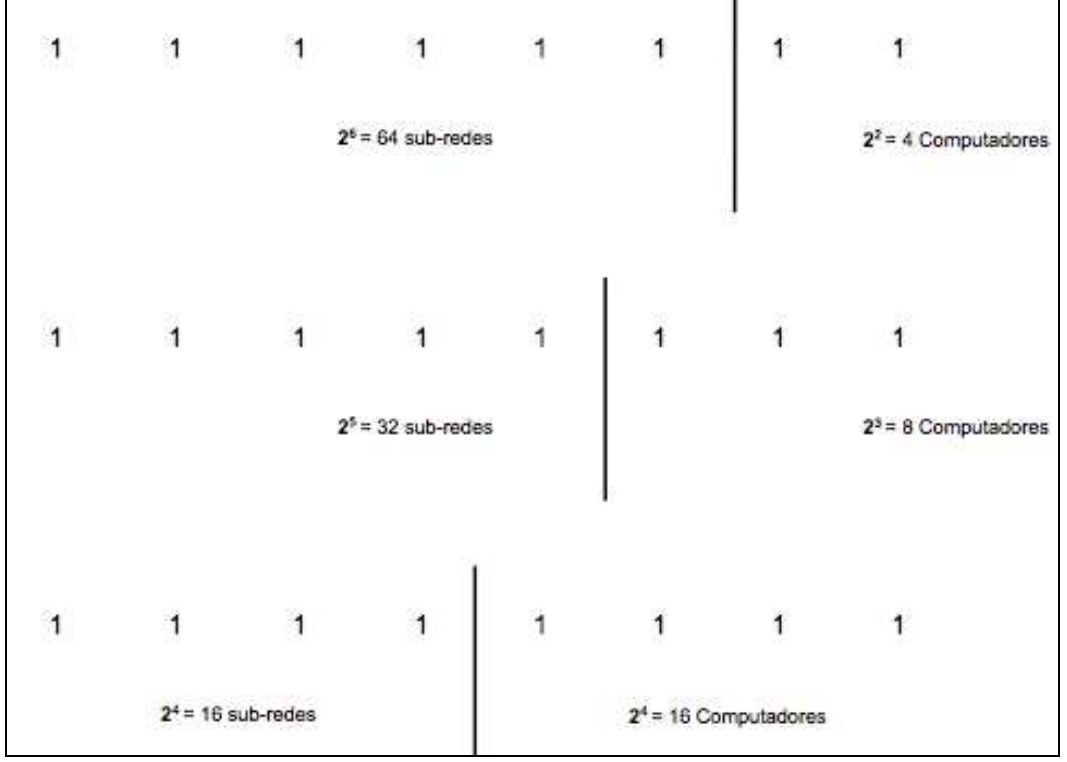

 **Figura 21 – Divisão em Sub-Redes e Computadores. Fonte: Autoria Própria.** 

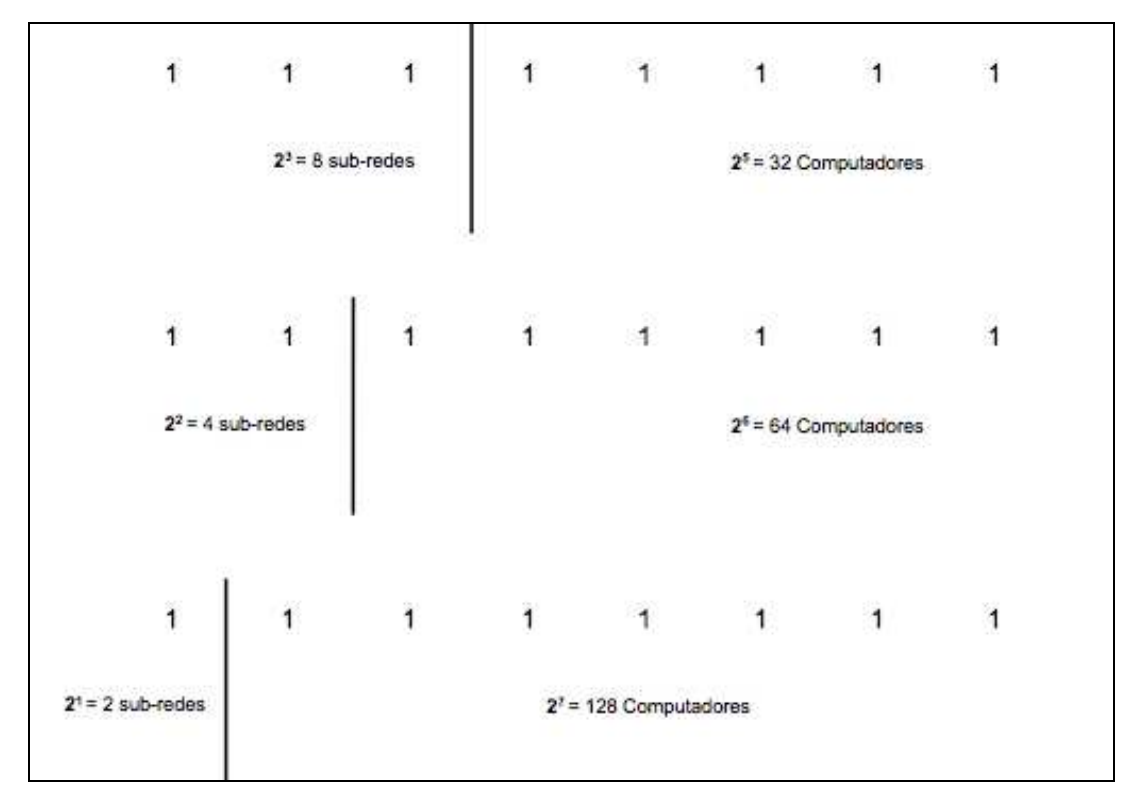

**Figura 22 – Divisão em Sub-Redes. Fonte: Autoria Própria.** 

Na figura 23, é possível ver como ficaria o exemplo dos endereços IPs de cada computador para a primeira sub-rede com 4 bits para a rede gerando assim 16 sub-redes com 16 computadores.

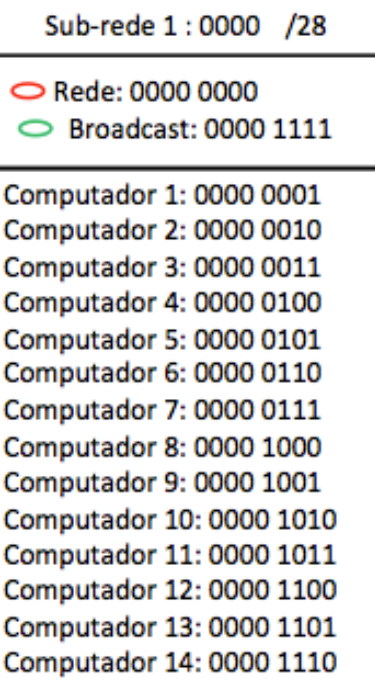

 **Figura 23 – Exemplo de Sub-rede. Fonte: Autoria Própria.** 

# **6 RESULTADOS E ANÁLISES**

Uma vez feita a escolha por utilizar o Citrix XenServer como servidor de Máquina Virtual, o processo de implementação aconteceu de forma simples e direta, não houve complicações na instalação de software.

 A figura 24 ilustra a topologia de rede antiga ao contrário da figura 25 que mostra como ficaria a rede após o projeto de virtualização com o Citrix XenServer. Vale notar que apenas será necessário o uso de um computador no novo modelo ao invés de oito, reduzindo assim o espaço necessário e também o tráfego na rede.

 A utilização do VLSM na rede do CPGEI foi apenas uma sugestão para o melhor aproveitamento dos IPs disponíveis, uma vez que não foi possível sua implementação por falta de hardware.

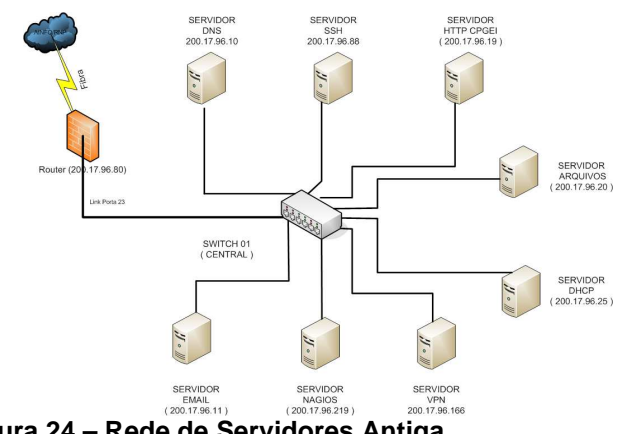

**Figura 24 – Rede de Servidores Antiga. Fonte: Autoria Própria.** 

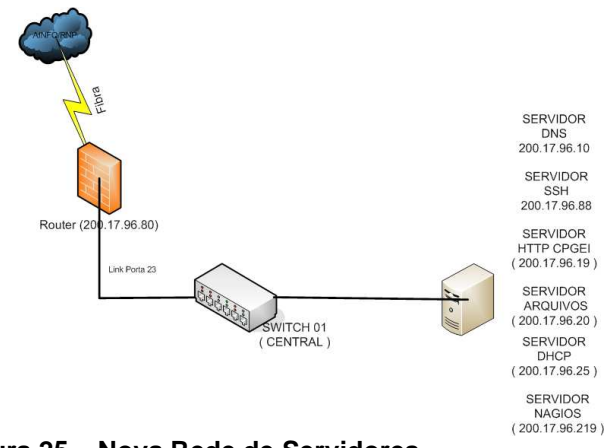

**Figura 25 – Nova Rede de Servidores. Fonte: Autoria Própria.** 

# **7 CONCLUSÃO**

Com a conclusão do projeto apresentado foi possível cumprir com a maioria dos objetivos propostos inicialmente. Uma solução de implementação para pequenas redes como as do porte da rede do CPGEI sem afetar os sistemas ou interromper seu funcionamento.

 A virtualização juntamente com a aplicação do Citrix XenServer pode ser destacada como principal implementação do projeto com o sistema de virtualização dos servidores que permite o monitoramento do funcionamento dos Servidores da Rede de maneira remota, além da redução de hardware, melhor aproveitamento de espaço físico e recuperação das configurações.

 Além do Planejamento de IPs feito através do VLSM que permitiu uma melhor distribuição e utilização de IPs. Sugerindo a ramificação de 1 endereço IP em 16 redes com 16 computadores podendo ser distribuídos em locais onde não é necessária a utilização de endereço IP verdadeiro.

# **REFERÊNCIAS**

CITRIX. Disponível em <http://www.citrix.com>. Acesso em: 10 jun. 2012.

DISTRIBUIÇOES LINUX. Disponível em <http://pcworld.uol.com.br/reportagens/ 2007/10/19/idgnoticia.2007-10-19.1274631441> . Acesso em: 15 jul. 2012.

FILIPPETTI, Marco Aurelio. **Cisco CCNA 4.0:** exame 640-801 : guia de estudo completo. Florianopolis: Visual Books, 2006.

HISTORICO LINUX. Disponível em <http://www.vivaolinux.com.br/ artigo/Historia-do-GNU-Linux-1965-assim-tudo-comecou> . Acesso em: 15 jul. 2012.

MENDONÇA, Nelson; VILAS BOAS, Tiago. **Cursando GNU Linux.** Rio de Janeiro, RJ: Brasport, 2004.

MORIMOTO, Carlos E. **Redes e servidores linux:** guia pratico. Porto Alegre: Sul Editores, 2005.

NEMETH, Evi; SNYDER, Garth; HEIN, Trent R. **Manual completo do Linux:** guia do administrador. São Paulo: Makron Books, c2004.